## INTERFAZ ADOBE PHOTOSHOP - MENÚS DESPLEGADOS

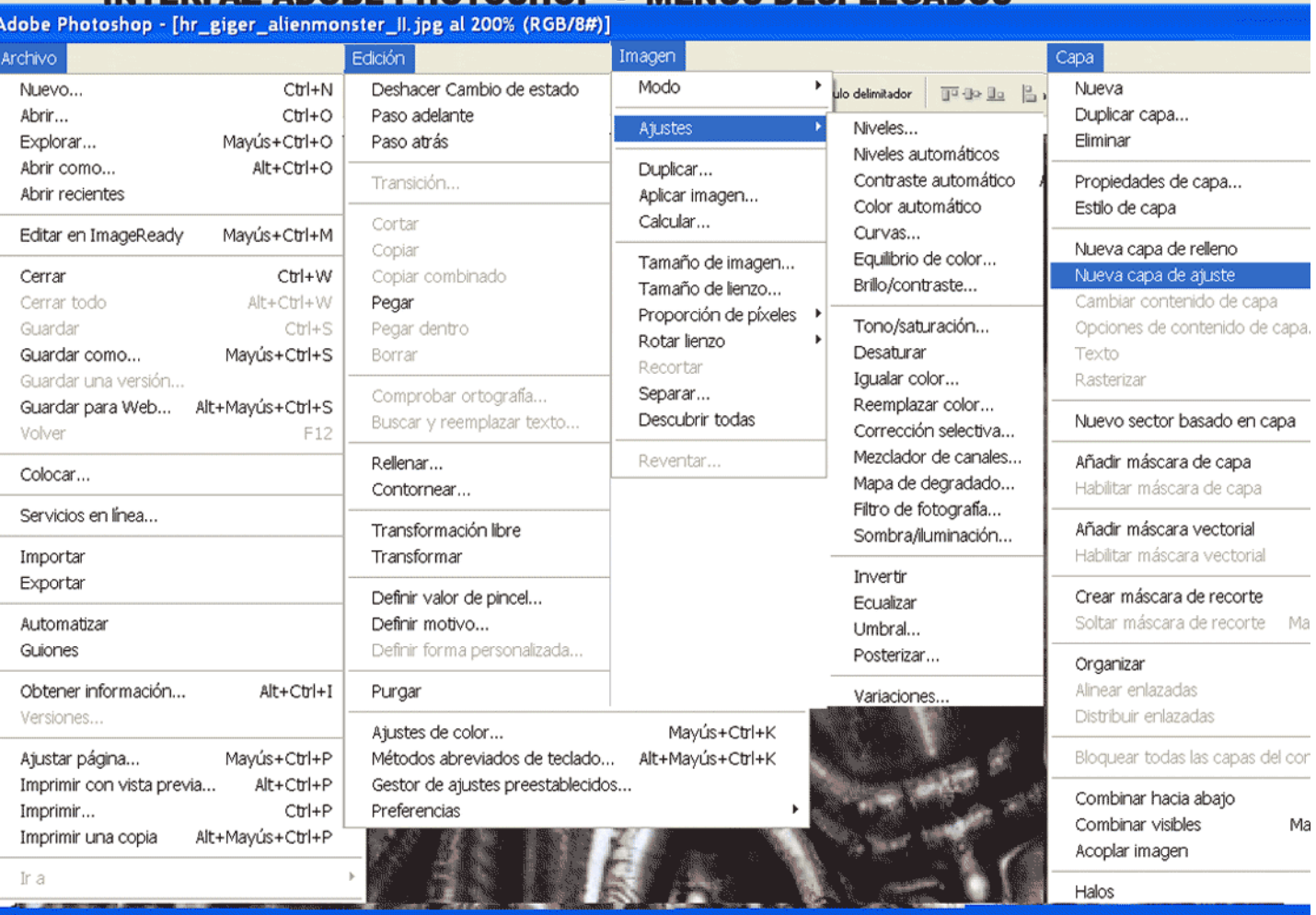

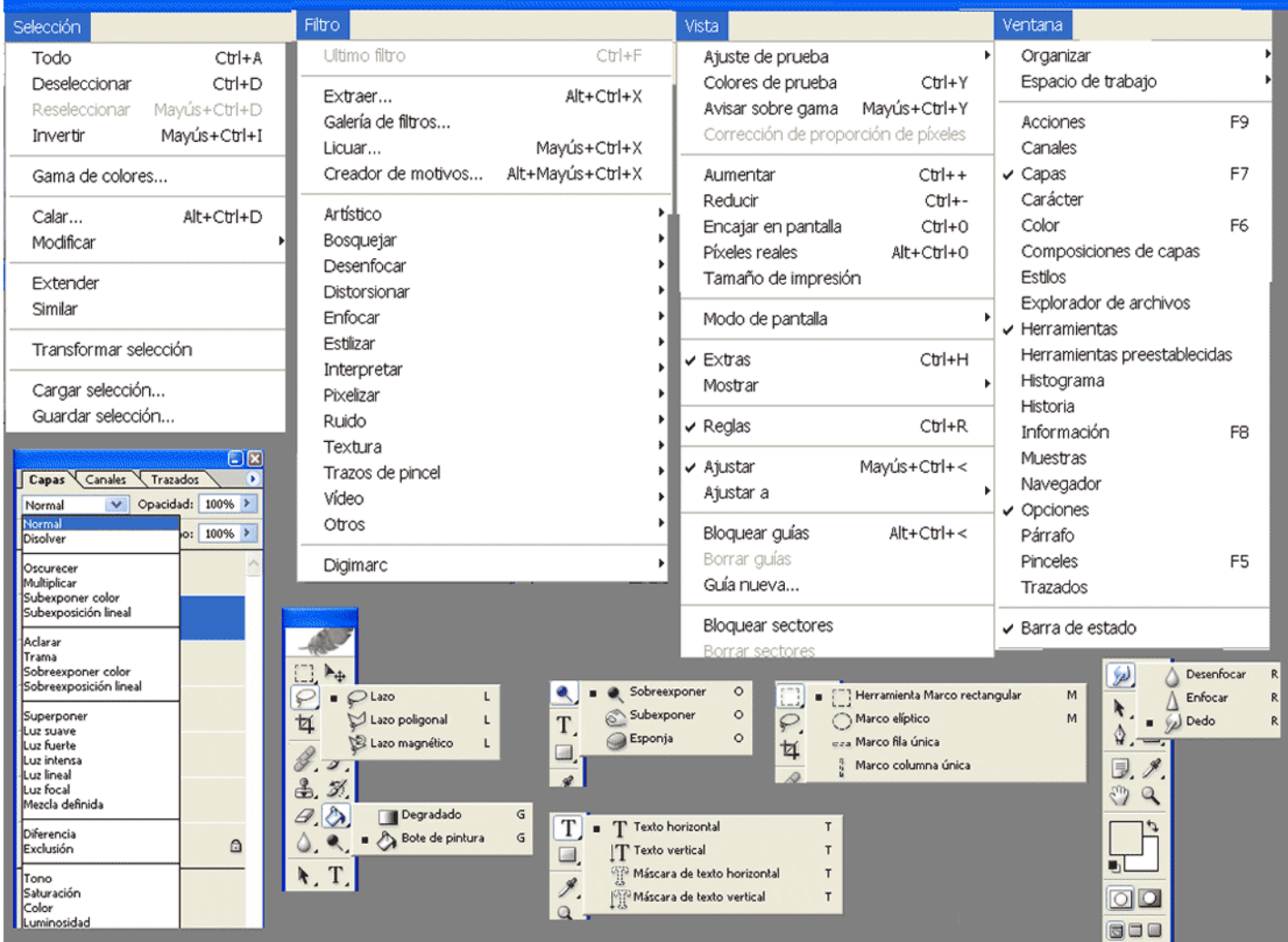

#### ADOBE PHOTOSHOP

Para abrir o crear una imagen realice una de las acciones siguientes:

Seleccione Archivo > Abrir, busque y seleccione el archivo de imagen que desea.

Seleccione Archivo > Nuevo. Escriba un nombre para la imagen y especifique sus dimensiones, resolución y modo de color. Además especifique si quiere rellenar la imagen de blanco, del color del fondo actual o de transparencia.

Configuramos el interfaz gráfico:

Seleccione Ventana > y activamos Herramientas - Capas – Historia. Para juntar todas las ventanas, pinchamos sobre la pestaña y las juntamos.

Para mostrar las reglas: Seleccione Vistas > Mostrar reglas. Para mostrar las líneas de cuadrícula: Seleccione Vistas> Mostrar > cuadrícula.

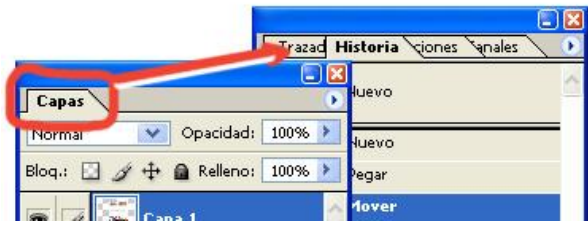

Deshacer la última operación realizada: seleccionar Edición > Deshacer o Paso atrás.

Deshacer varias operaciones: la paleta Historia ofrece una lista de todos los estados por los que ha pasado la imagen. Para volver la imagen a un estado anterior, haga clic en el nivel del estado en la paleta historia.

**Práctica 1**: Abrir dos imágenes en:

C:\Archivos de programa\ Adobe\ Photoshop CS\ Muestras

Una en blanco y negro y otra en color.

Ir a Herramienta Marco rectangular y seleccionamos un trozo de la imagen en color.

Con Herramienta Mover la desplazamos sobre la imagen en blanco y negro.

También se puede mover mediante Edición > Copiar y Pegar en la segunda imagen.

Veremos que la imagen pegada se convierte en blanco y negro.

Deshacemos.

Activamos la imagen en blanco y negro y vamos a Imagen > Modo > activamos Color CMYK Imagen formada por los cuatro colores básicos (*Cyan Magenta Yellow BlacK).*

Ahora al pegar la imagen de color sobre la de blanco y negro no perderá el color.

Si algunas fotografías no se dejan copiar y pegar en otras, tendremos que cambiar el Modo del Color.

Al convertir a color indexado reduce los colores de la imagen a un máximo de 256, la cantidad estándar de colores que admiten los formatos GIF.

## **Práctica 2**: Multiplicar y modificar una

imagen:

Abrimos una imagen en color.

Selección > Todo

Edición > Copiar

Archivo> Nuevo > cambiamos las medidas a centímetros.

Multiplicamos la anchura por cinco y la altura por dos.

(Inicio> Todos los programas > Accesorios > Calculadora).

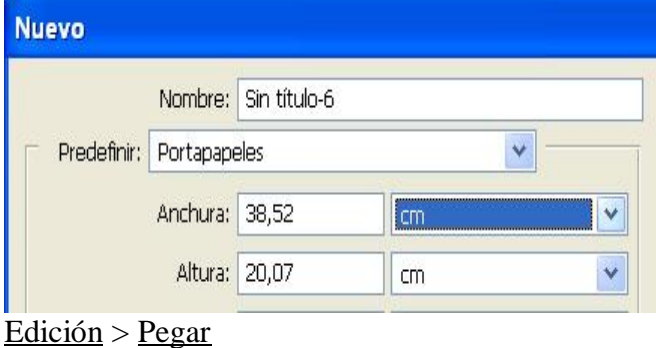

Herramienta Mover.

Cada vez que pegamos se creará una nueva capa.

Otra forma más rápida de multiplicar una imagen es: Selección > Todo Edición > Copiar sobre la nueva ya creada. Herramienta Mover + pulsando la tecla Alt.

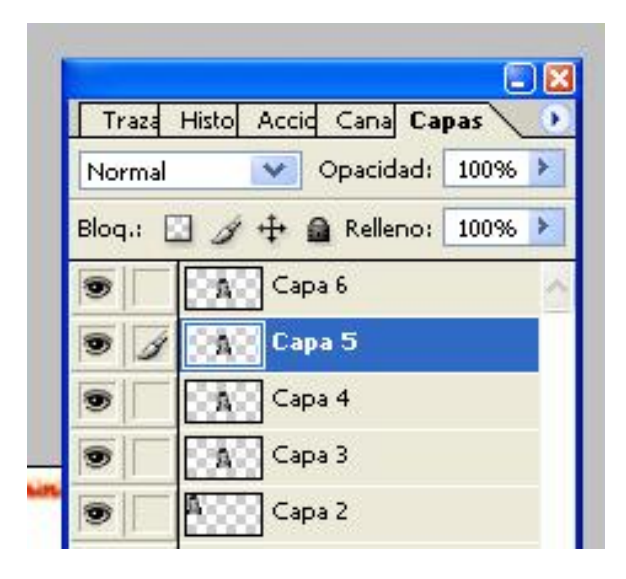

Pinchamos sobre la capa deseada y la modificamos. Seleccionamos **Imagen** > **Ajustes** y probamos todos.

Apuntar los que más nos gusten y sus características.

Capa > acoplar imagen (todas las capas se unirán en una sola). Ahora para poder modificarlas: Herramienta Marco rectangular seleccionamos una de las imágenes. **Imagen** > **Ajustes**

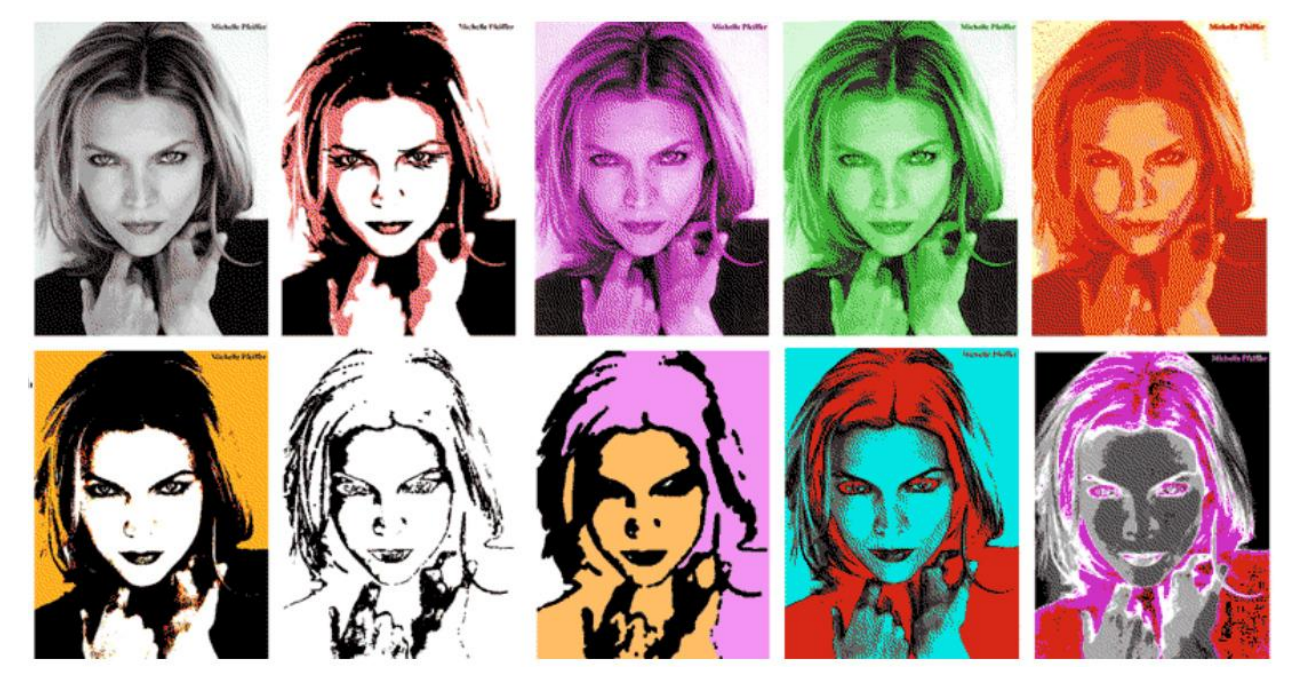

# Realizar selecciones de píxeles

#### **REALIZACIÓN DE UNA COMPOSICIÓN CON PARTES DE OTRAS FOTOS**

Seleccionar con una herramienta Marco Las herramientas de marco permiten seleccionar áreas de la imagen arrastrando para definir un borde de selección con forma. Primero, seleccione Marco rectangular (......) o Marco elíptico  $(\bigcirc)$  en el cuadro de herramientas. Arrastre la herramienta sobre el área que desee seleccionar.

#### Para seleccionar muchas areas, pulsar Mayusculas mientras realizamos las selecciones.

Seleccionar con una herramienta Lazo Las herramientas Lazo ( $\mathcal{P}$ ) y Lazo poligonal ( $\mathcal{G}$ ) permiten seleccionar áreas arrastrando y haciendo clic, respectivamente, para definir los límites del área seleccionada. (En Photoshop, también puede utilizar la herramienta Lazo magnético (SP) para hallar automáticamente los bordes del área deseada.) Estas herramientas resultan de especial utilidad para seleccionar áreas de forma irregular.

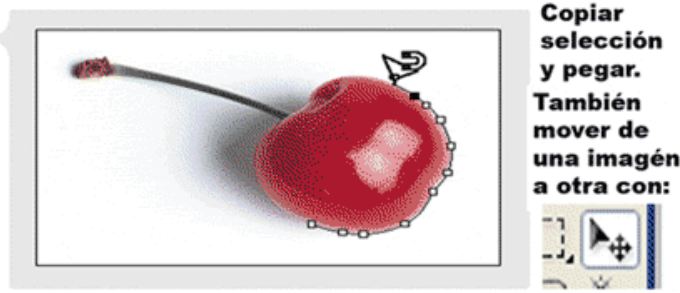

Seleccionar con la herramienta Lazo magnético

Seleccionar con la herramienta Varita mágica La herramienta Varita mágica (\*) permite seleccionar un área de color coherente sin tener que trazar su contorno. Para usar la herramienta Varita mágica, introduzca primero un valor de tolerancia en la barra de opciones. (A mayor tolerancia, mayor será la gama de colores seleccionada.)

(Photoshop) Modo de Máscara rápida Una máscara rápida permite refinar un borde de selección existente con la ayuda de las herramientas de pintura. Esta técnica resulta útil para seleccionar áreas que se pueden definir mejor con un pincel. Utilice cualquier herramienta de selección para elegir el área que desee y, a continuación, haga clic en el botón de modo de Máscara rápida ( $\overline{\mathbb{C}\mathbb{B}}$ ) en el cuadro de herramientas. En modo de Máscara rápida, todo lo que está fuera de la selección aparece cubierto con una superposición de color. Para modificar el borde de selección, realice una de las acciones siguientes:

- Para añadir a la selección, use una herramienta de pintura para pintarla de blanco.
- Para restar de la selección, píntela de negro.
- · Para crear un área de selección semitransparente, píntela de gris. Esto es útil para crear una selección de bordes calados.

Para realizar lineas rectas: pulsar mayusculas indicando inicio y final.

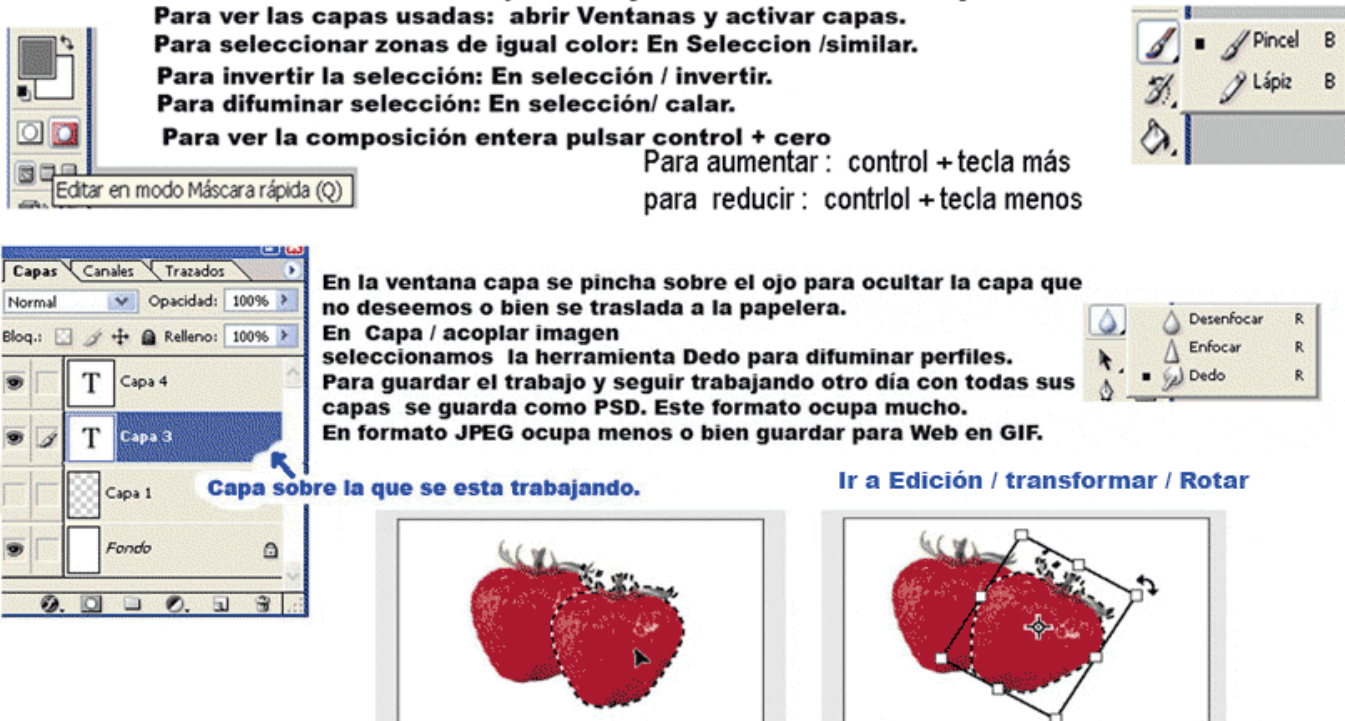

Duplicar una selección

Girar una selección

Duplicar una selección También puede utilizar la herramienta Mover para duplicar una selección. Con la herramienta Mover seleccionada, sólo tiene que pulsar Alt (Windows) y arrastrar la selección para copiarla.

Aplicar una transformación Los comandos de transformación permiten realizar cambios geométricos a una selección, como realizar redimensiones, rotaciones, proyecciones, distorsiones o reflejos. Para aplicar una transformación, realice una de las acciones siguientes:

- Seleccione el comando que desee en el menú Edición > Transformar.  $\bullet$
- Seleccione la herramienta Mover (Ap) y seleccione Mostrar rectángulo delimitador en la barra de opciones.

Si es aplicable, arrastre los manejadores que aparecen alrededor de la selección para lograr el efecto deseado. A continuación, pulse Intro o Retorno para aplicar la transformación. Puede incluso elegir comandos de transformación adicionales antes de pulsar Intro o Retorno, ajustando los manejadores para cada comando para lograr un efecto acumulativo.

Aplicar un filtro Photoshop e ImageReady proporcionan una generosa gama de filtros para crear todo tipo de efectos especiales, desde desenfoques y rizos a mosaicos, motivos de pinceladas y otros efectos artísticos. Para aplicar un filtro a una selección de píxeles, seleccione un comando de un submenú del menú Filtro. (Si no hay ninguna selección, el filtro se aplica a toda la capa.)

#### A PARTIR DE UNA IMAGEN, REALIZAR UNA COMPOSICIÓN SIMILAR AL EJEMPLO, MEDIANTE TRANSFORMACIONES

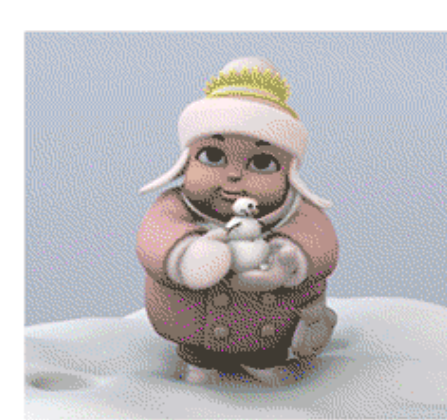

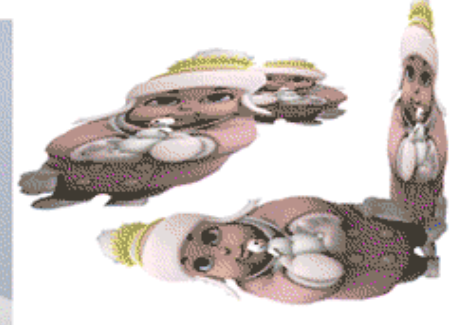

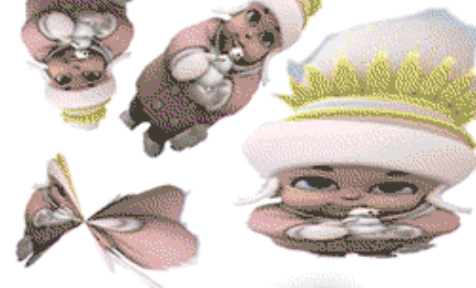

1.- Seleccionamos con lazo magnético.

2.- Editamos con modo máscara rápida. Utilizamos la goma el color frontal lo cambiamos a negro para quitar o blanco para poner. 3.- Copiar y pegar.

Seleccionamos la imagen y en seleción / calar le damos un valor de 15. copiar y pegar

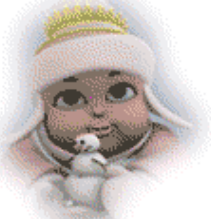

J

4.- Edición ir transformar. 5.- Para terminar en Capa acoplar imagen y quardar para Web (GIF)..

REALIZACIÓN DE UN MOSAICO MULTIPLICANDO UNA IMAGEN 5 X 4 VECES, Y PROBAR LOS FILTRO

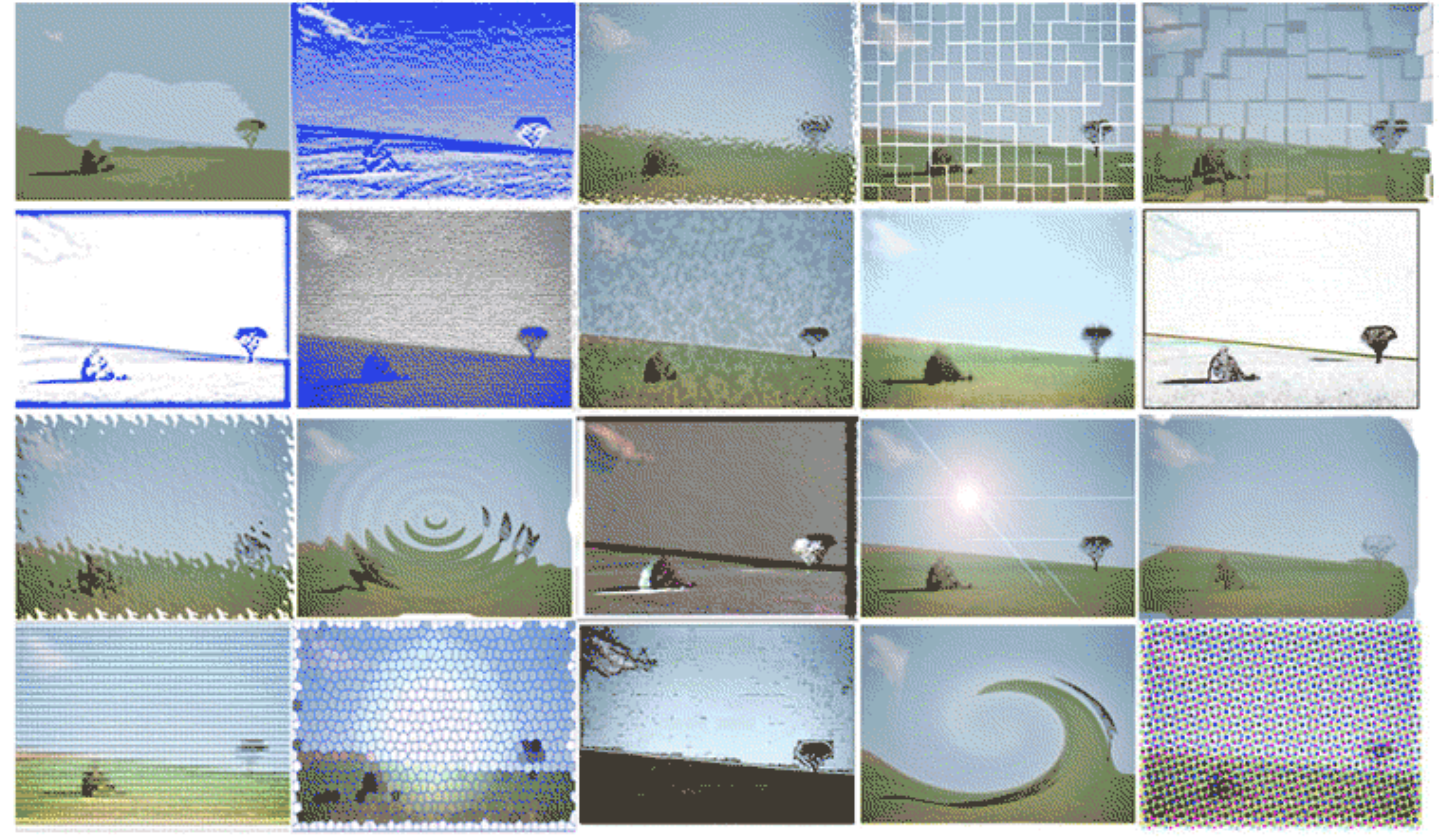

## **RETOQUE DE FOTOS DAÑADAS**

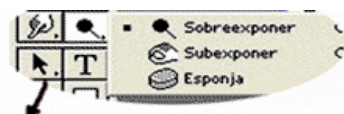

**Sobreexponer o subexponer la imagen** Las herramientas Sobreexponer ( $\langle \cdot \rangle$ ) y Subexponer ( $\langle \cdot \rangle$ ) permiten respectivamente aclarar y oscurecer un área localizada de la imagen. Con una de estas herramientas seleccionada, elija un pincel del menú Pinceles de la barra de opciones. Además, elija la gama de tonos que desea modificar en el menú Rango de la barra de opciones. Arrastre la parte de la imagen que desee aclarar.

Eliminar imperfecciones La herramienta Tampón de clonar (&) permite pintar sobre un área de la imagen con una muestra sacada de la misma imagen o de otra. Con la herramienta Tampón de clonar seleccionada, elija un pincel en la barra de opciones. Pulse Alt (Windows) u Opción (Mac OS) y haga clic en el área de la imagen que quiera usar de muestra. Suelte Alt/Opción y arrastre para pintar con la muestra.

Para lograr un resultado óptimo, use pinceladas cortas al pintar, y pulse Alt/Opción y haga clic para utilizar muestras actualizadas frecuentemente entre pincelada y pincelada. Esto ayuda a lograr un efecto más suave y natural.

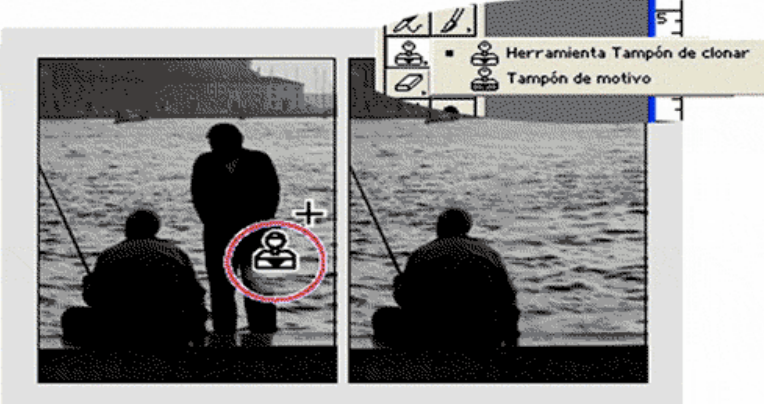

Eliminar áreas con la herramienta Tampón de clonar

#### Editar texto

Fijar un punto de inserción del texto Seleccione la herramienta Texto  $(T)$  en el cuadro de herramientas

Editar el contenido y los atributos del texto Seleccione la herramienta Texto  $(T)$  y haga clic dentro del texto que desee para fijar un punto de inserción o arrastre hasta resaltar los caracteres que desee editar. Después cambie el contenido y los atributos del texto como desee. En Photoshop, haga clic en el botón Aprobar ( $\sqrt{\phantom{a}}$ ) de la barra de opciones para aprobar los cambios. cambio color del texto

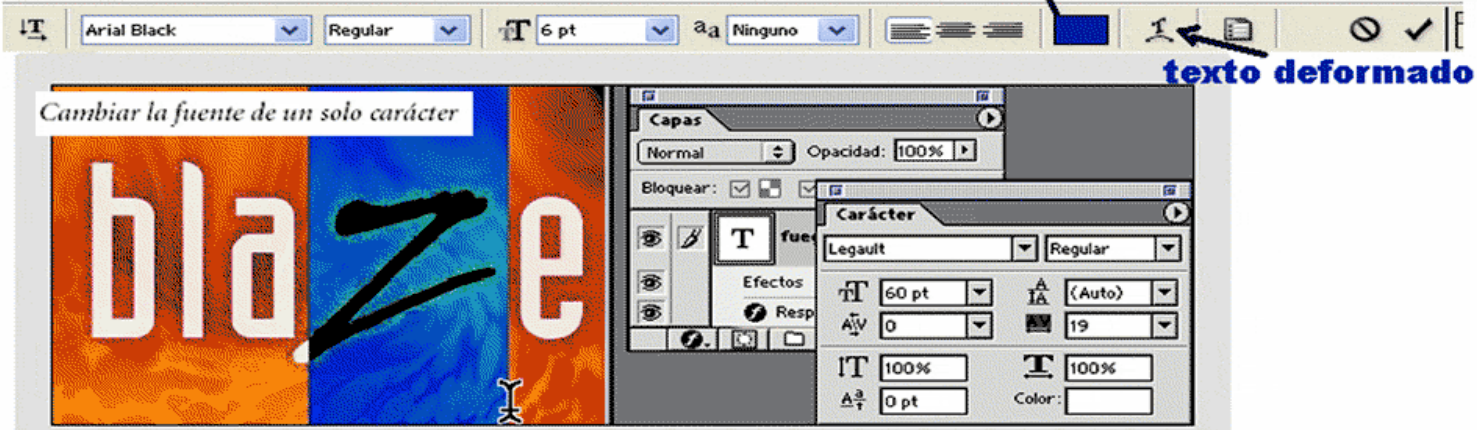

Deformar la forma del texto La función de deformar permite estirar y distorsionar de manera creativa la forma del texto. Utilice la herramienta Texto para hacer clic en el texto que desee deformar y haga clic en el icono Deformar ( $\mathcal{I}_{n}$ ) de la barra de opciones. En Estilo, elija un efecto de deformación. Especifique si desea aplicar la deformación de forma horizontal o vertical, arrastre los reguladores para ajustar la intensidad del efecto y haga clic en OK.

Aplicar ediciones de capa al texto Como el texto reside en su propia capa de texto, puede aplicar todo tipo de ediciones específicas de capa al texto, desde cambiar la opacidad y el modo de fusión hasta añadir estilos de capa.

#### Con el botón derecho del raton, se teclea sobre la zona azul de la capa. Se elige Opciones de fusión. Para modificar los parametros se pincha sobre la zona azul y OK.

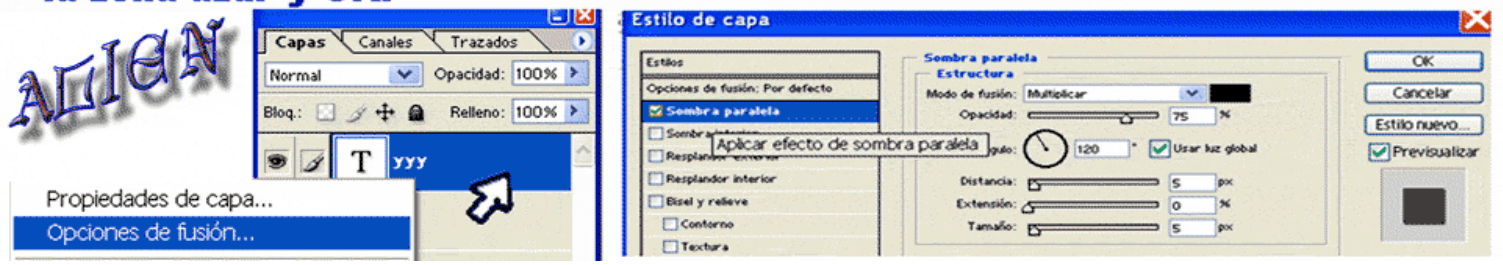

# **Actividad con efectos ROLLOVERS Para Adobe Photoshop 6.0**

Elegir una imagen del tema que deseemos tratar (fondo).

Crear nuevas imágenes con explicaciones de las distintas partes del tema anterior (de tamaño menor). Con la herramienta mover las desplazamos sobre la imagen principal llamada fondo. Crearemos nuevas capas. Seleccionamos la capa y con la herramienta pincel dibujamos flechas hacia las partes a explicar.

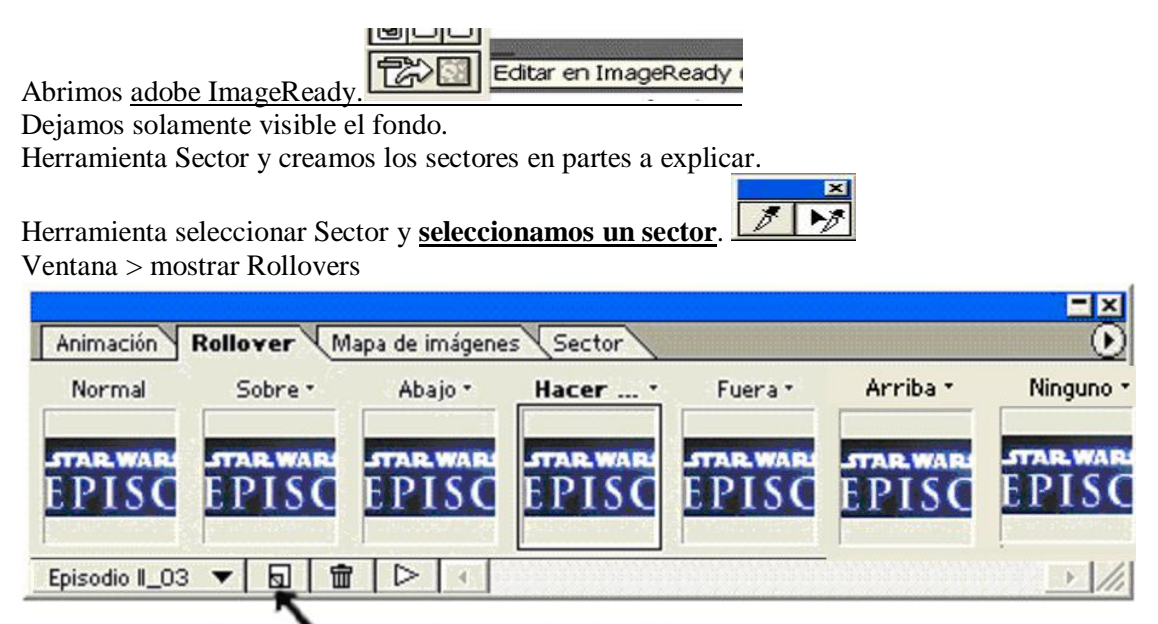

Crear un estado de Rollover nuevo

**Sobre =** al pasar el ratón sobre el sector mostrara la capa que seleccionemos.

Abajo = al pasar el ratón pro debajo del sector mostrara la capa que seleccionemos.

Hacer... = al hacer clic el ratón sobre el sector mostrara la capa que seleccionemos.

Fuera = al pasar el ratón fuera del sector mostrara la capa que seleccionemos.

Arriba = al pasar el ratón Arriba del sector mostrara la capa que seleccionemos.

Elegimos una de las opciones y activamos la capa deseada.

Pinchamos sobre **Previsualizar Rollover** o bien sobre el icono **Previsualizar en el Navegador** para ver como quedan los efectos.

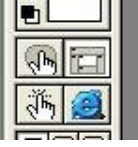

También podemos asignadle a los sectores algún hipervínculo.

#### **Guardar optimizada como...** Elegimos la carpeta, el Nombre

Y seleccionamos el **Tipo**: **HTML e imágenes (\*.html).**

**EN GUARDAR OPTIMIZADA > AJUSTES DE SALIDA > SIGUIENTE> Ponemos el fondo que deseemos SIGUIENTE> Colocar imágenes en carpeta "cualquier nombre Que no tenga acentos" 0k > Guardar**

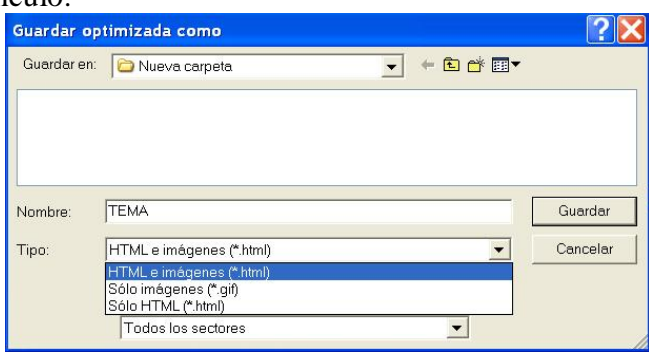

Abrimos como página Web y la podemos seguir Modificando en FrontPage.

### *REALIZACIÓN DE UN MONTAJE*

1. Abrir dos fotografías.

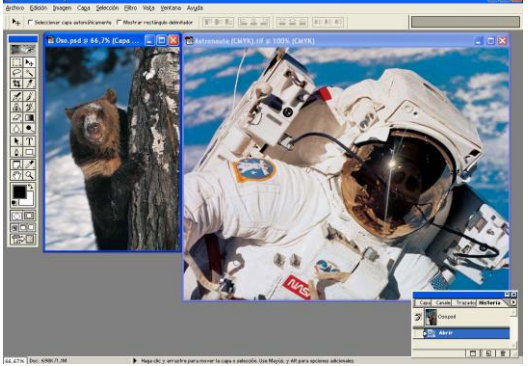

- 2. Ampliar una y seleccionar una zona mediante lazo magnético.
- 3. Pulsar **Enter** para cerrar la selección.

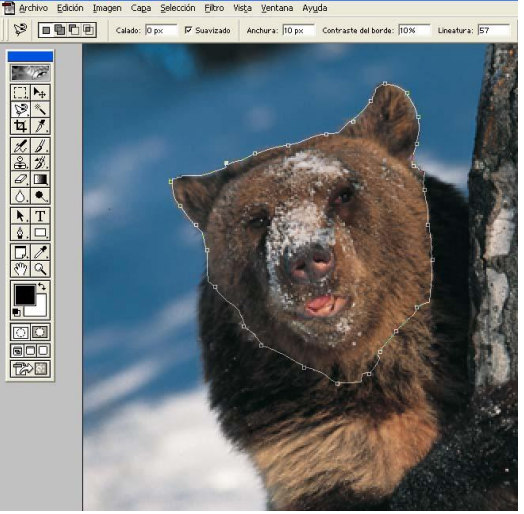

**4.** Pulsar el **icono Editar en modo máscara rápida** o pulsar **Q.** Pintar con negro, blanco o

gris=semitransparente.

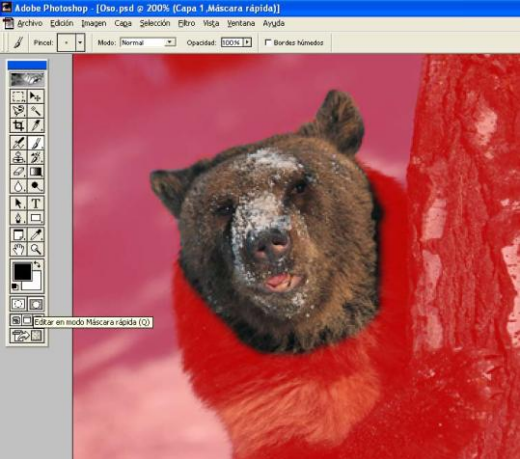

- **5.** Pulsar **el icono Editar en modo estándar** o pulsar **Q.**
- 6. Mediante la herramienta **mover** o pulsando **V**, trasladamos la selección a la otra imagen.

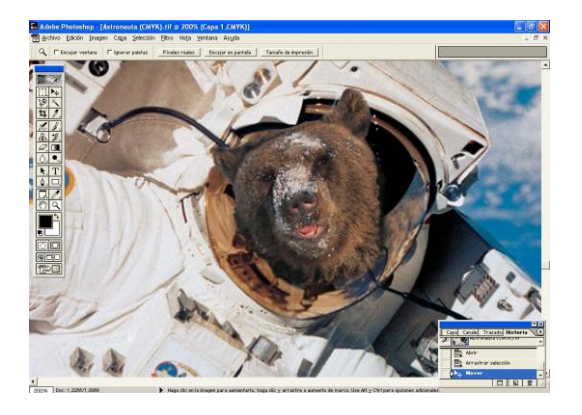

- 7. Edición / transformar / voltear horizontal y cualquier tipo de transformación, para salir pulsamos Enter. En la ventana **Capas / opacidad** le bajamos un poco para hacerla semitransparente. Borramos con la herramienta **Borrador** lo que sobre.
- 8. Capa / acoplar imagen.
- 9. Cogemos la herramienta **Dedo** y difuminamos los bordes del montaje.

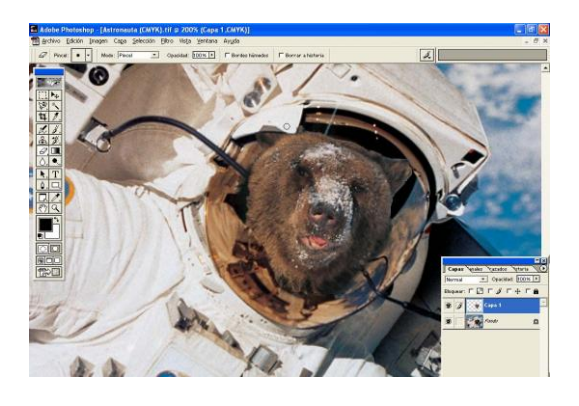

- 10. Ajustamos: Imagen /brillo-contraste, color...
- 11. Ajustamos: Imagen / modo / a RGB.
- 12. Filtro / interpretar / Destello...

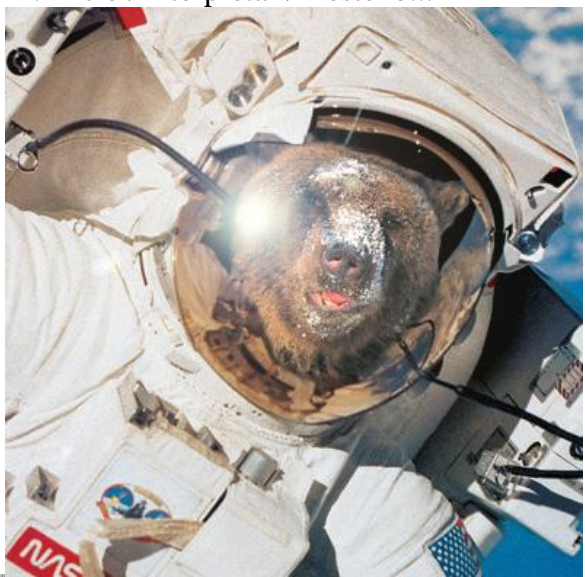

13. Guardar como…

## **CÓMO HACER UNA PÁGINA WEB CON ADOBE PHOTOSHOP**

Crear una carpeta donde ir guardando esta Web y sus contenidos. Abrir una imagen de fondo, por ejemplo: en C:\Archivos de programa\Adobe\Photoshop 6.0\Muestras\patito.tif En archivo\ guardar como \ en formato .GIF Abrimos la imagen GIF guardada y en imagen \ modo ajustamos Color RGB.

En el menú Selección / todo. Edición /copiar Archivo/ nuevo y Enter. Edición/ Transformar /Voltear horizontal. Herramienta varita mágica y seleccionamos el fondo. Pulsamos la tecla "Supr". *El fondo de nuestra imagen será el propio de la página Web.*

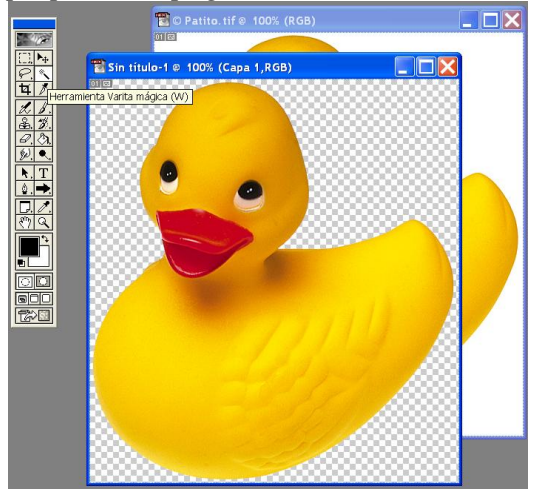

Herramienta Texto y escribimos el título.

*(La versión 6 de photoshop no se pueden poner acentos, por lo tanto, abrimos el Word y escribimos el título, copiamos y en photoshop en el cursor de texto Edición/pegar).*

Modificamos el tamaño, posición, tipo y opciones de fusión de la capa. Repetimos la misma operación para los temas o contenidos.

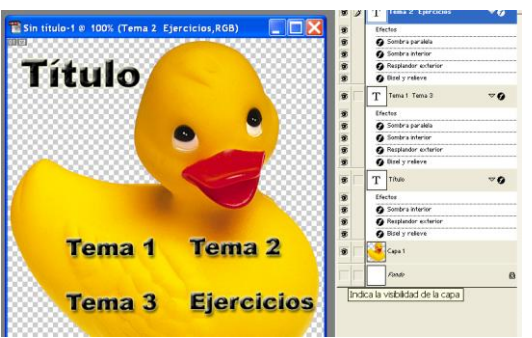

En la ventana Capas quitamos la visibilidad de la capa Fondo *(pinchando sobre su ojo)* y en Capas/ Combinar visibles.

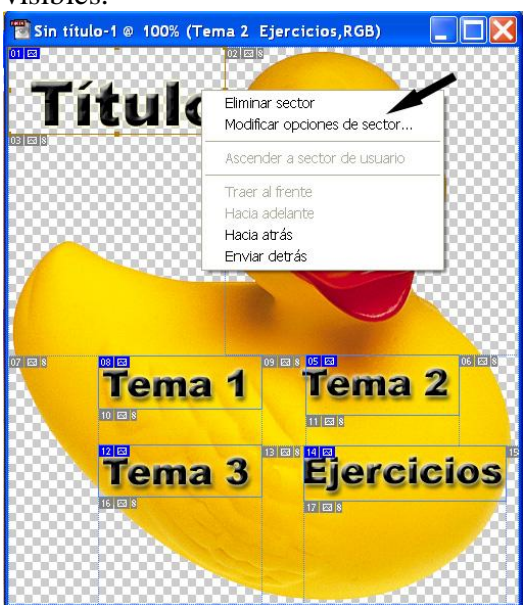

Vamos a la Herramienta Sector y seleccionamos los sectores para crear los Hipervínculos. Si nos hemos equivocado pinchamos con el botón derecho sobre el sector y Eliminar Sector. En el mismo menú emergente elegimos Modificar opciones de sector y ponemos los hipervínculos:

La *URL* puede ser:

**Completa** = poner http:// www………………. *(Copiar en el explorador y pegar).* **Relativa =** poner la carpeta donde están los contenidos / nombre archivo . extensión Extensiones: Imagen .jpg .gif Películas .avi .wmv .mpg .mov Sonido .mp3 .wav Paginas web:

con Word .mht con FrontPage .htm

con Photoshop .html *Para poder ver su extensión lo mejor será abrir un programa FTP y en el marco izquierdo buscarlas en nuestra carpeta.* 

En *etiqueta Alt,* ponemos un comentario sobre los contenidos.

En Archivo / Guardar para Web… Pinchamos sobre ajustes de salida y luego sobre siguiente. Elegimos el fondo.

**CREAR EFECTOS DE ANIMACIÓN**

En Archivo / Abrir elegimos un sector en nuestra carpeta.

Para poder ver en miniaturas ir a la parte superior de la ventana desplegar *Menu ver*.

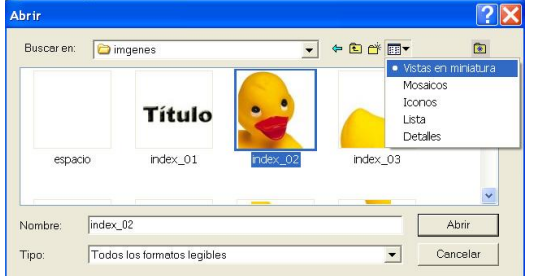

En el menú Selección / Todo

En Edición/ copiar y pegar, creamos una nueva capa.

Apretamos la tecla mayúscula y con la varita mágica seleccionamos el negro de los ojos. Los cambiamos de posición con la herramienta mover. Pintamos el blanco de los ojos y la lengua con el bote de pintura y el pincel.

En el menú Filtro / Distorsionar/ Esferizar.

Importamos de Internet una bombilla.

La abrimos y en el menú imagen / modo / ajustamos a Color RGB.

Con la herramienta mover la arrastramos hasta la cabeza del patito. Hemos creado otra capa.

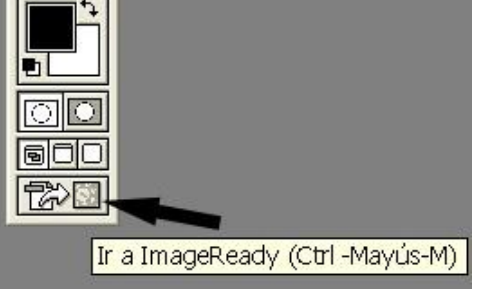

Abrimos el ImageReady, pinchado en su icono en la parte inferior de la barra de herramientas.

Pinchamos en siguiente y en Colocar imágenes en carpeta: ponemos un nombre sin acento. OK. Pinchamos sobre OK y en la ventana guardar optimizada como, en Nombre ponemos uno sin acentos ni signos raros o bien ponemos *index* para que se abra directamente. Abrir la página en el explorador de

internet y comprobar.

Menú ventana /mostrar animación.

En la parte inferior de esta ventana pinchamos sobre el icono *duplicar el cuadro actual*.

Creamos dos cuadros.

Pinchamos en el primer cuadro y dejamos visible la capa 1.

Pinchamos en el segundo cuadro y dejamos visible la capa 1 y 2.

Pinchamos en el tercer cuadro y dejamos visible la capa 1, 2 y 3.

Ahora apretando la tecla mayúscula pinchamos en el primer cuadro y pinchamos en la parte inferior y ajustamos el tiempo a 1 segundo. Ver animación.

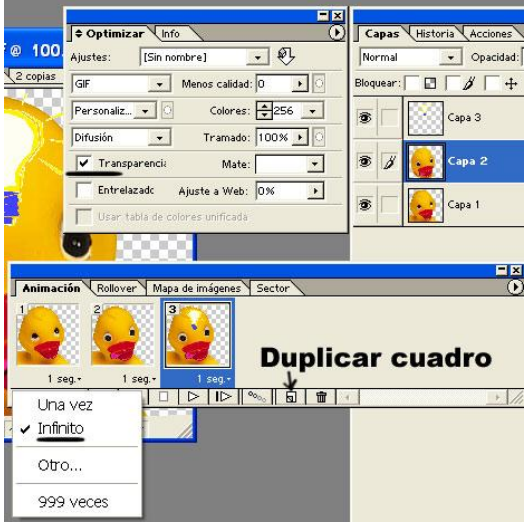

En la ventana optimizar ajustamos el formato a GIF y activamos transparencia.

Para hacer fondos animados es mejor rebajar el número de colores para que tenga menor tamaño. Archivo / Guardar optimizada como…

Y sustituimos el sector original